## **เมนบู นทั กรึ บเง ั นสดย ิ อย ( PC Received )**

### **วตถั ประสงค ุ**

เพื่อใช้สำหรับบันทึกรับเงินสดย่อยภายหลังจากที่มีการตั้งวงเงินสดย่อยแล้ว

#### **คาอธ ํ บาย ิ**

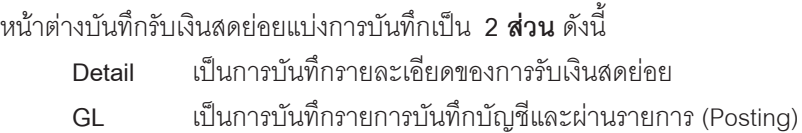

ไประบบบัญชีแยกประเภท (General Ledger)

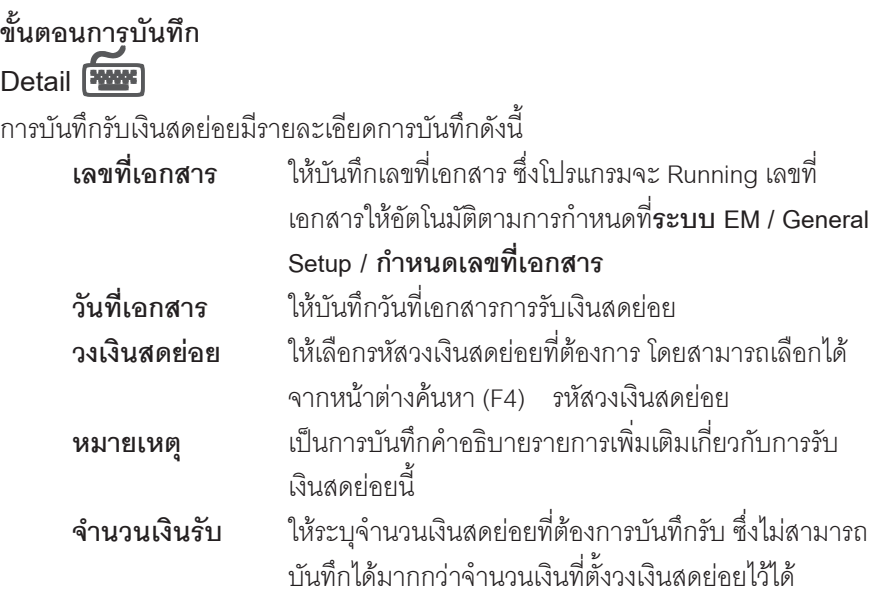

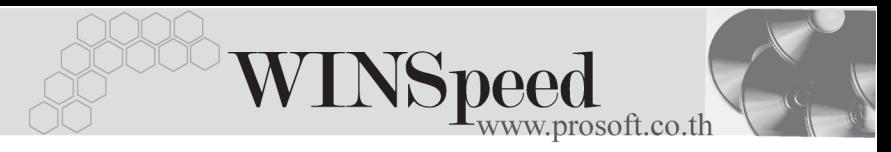

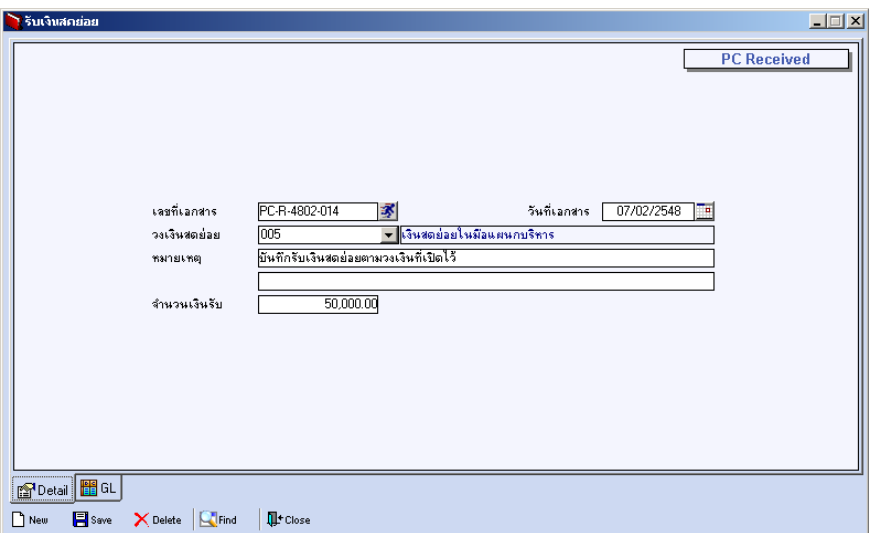

#### ⇪**ตวอย ั างการบ นทั กรึ บเง ั นสดย ิ อย Tab Detail**

# GL<sup>**ENSING**</sup>

เปนการ Post ขอมูลการบันทึกบัญชีของรายการรับเงินสดยอย ไปที่ระบบบัญชีแยก ประเภท (General Ledger) เพื่อให้ได้ข้อมลทางการบัณชีเพื่อประโยชน์ในการวิเคราะห์งบ การเงนิ การ Post GL สามารถทาได ํ **2 แบบ** คอื

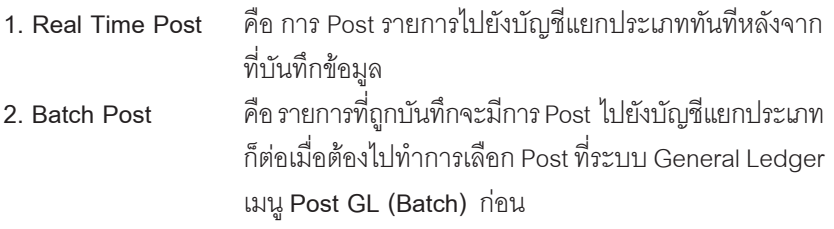

#### **วธิการ ี Post ขอม ลู**

การบันทึกบัญชีแบบ Real Time สามารถบันทึกได้โดยมีวิธีการบันทึกดังนี้

1. Click เครื่องหมายถูกในช่อง Post GL  $\sqrt{\mathbf{F}}$  Post GL ซึ่งโปรแกรมจะ Default ใหอ ตโนม ั ตัถิาม การ ี **กาหนดเอกสารเช ํ อมื่ GL แบบ Auto Post**

- 2. Click ที่  $\boxed{\mathbf{D}}$  เพื่อให้โปรแกรมแสดงรายละเอียดของการบันทึกบัญชีให้ ้อัตโนมัติ ได้แก่ รหัส บัญชี ชื่อบัญชี แผนก เดบิต เครดิต JOB **รหสบั ญช ั /ีชอบื่ ญช ั ี** จะแสดงตามทไดี่ กาหนดไว ํ ในเอกสารเช อมื่ GL **รหัสแผนก** ให้บันทึกรหัสแผนกที่ต้องการ **JOB วิ** ให้บันทึกรหัส JOBที่ตัดงการ
- 3. การเลือกรูปแบบการ Post GL โรงแบบการ Post <mark>รับเงินสตย์ลย</mark> (กรณีต้องการเลือกรูปแบบ) โดยเลือกจากหน้าต่างค้นหา (F4) ตามการกำหนด รูปแบบการ Post GL ไว้ที่การกำหนดเอกสารเชื่อม GL
- 4. **รายละเอยดการ ี Post GL** โปรแกรมจะแสดงรายละเอยดของการ ี Post GL เกี่ยวกับ
	- ี สมุดรายวันที่ใช้ในการบันทึกบัญชี
	- $\blacklozenge$  เลขที่เอกสาร และวันที่เอกสาร ที่ใช้ในการบันทึกบัณชี
	- $\bullet$  เลขที่เอกสาร และวันที่เอกสารอ้างอิง (ถ้ามี)
	- $\blacklozenge$  คำอธิบายรายการในการบันทึกบัณชี เพื่อ Posting รายการไประบบบัณชี แยกประเภท

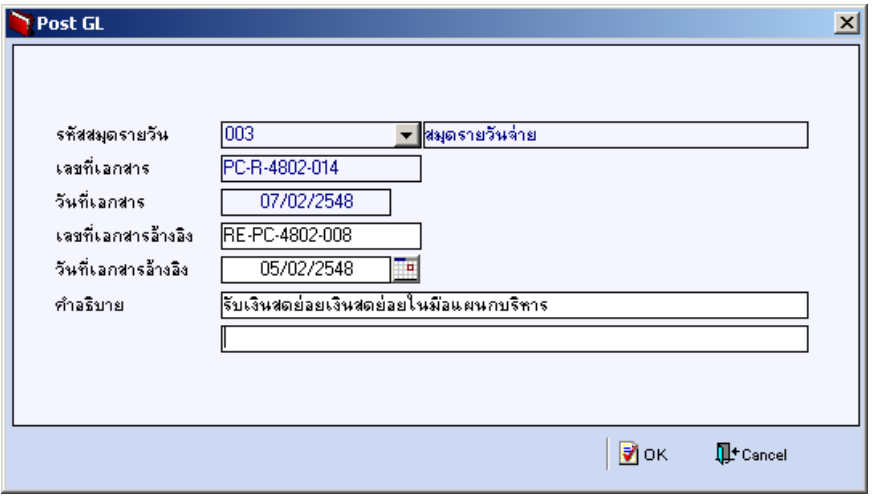

#### ⇪**ตวอย ั างแสดงรายละเอ ยดการ ี Post GL**

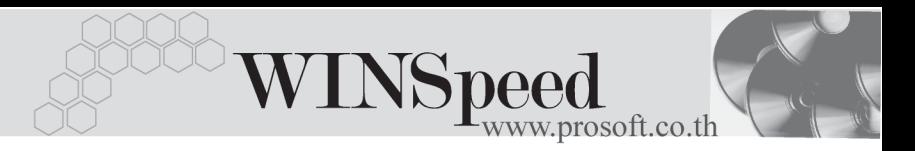

5. ผู้ใช้งาน สามารถแก้ไขข้อมูลการบันทึกบัญชี ใหม่ หรือแก้ไขคำอธิบายรายการบัญชี ไดดวยการ Click ที่**แกไข GL**

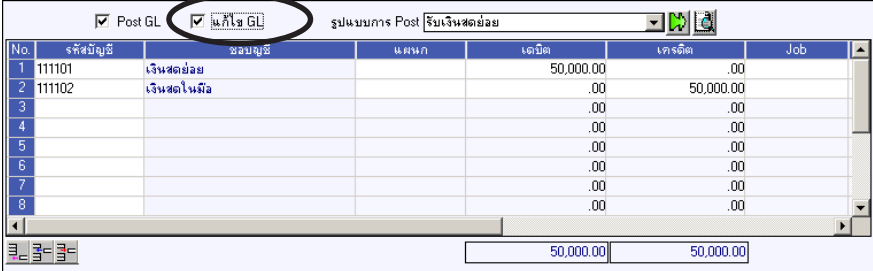

⇪**ตวอย ั างการบ นทั กรึ บเง ั นสดย ิ อย Tab GL**